## **Инструкция по самостоятельной настройке сети и интернет в сети Интек-М.**

**Microsoft Windows 7.**

**Тип доступа NAT**

## **1. Настройка локальной сети.**

Зайдите в меню "Пуск" и выберите пункт "Панель управления":

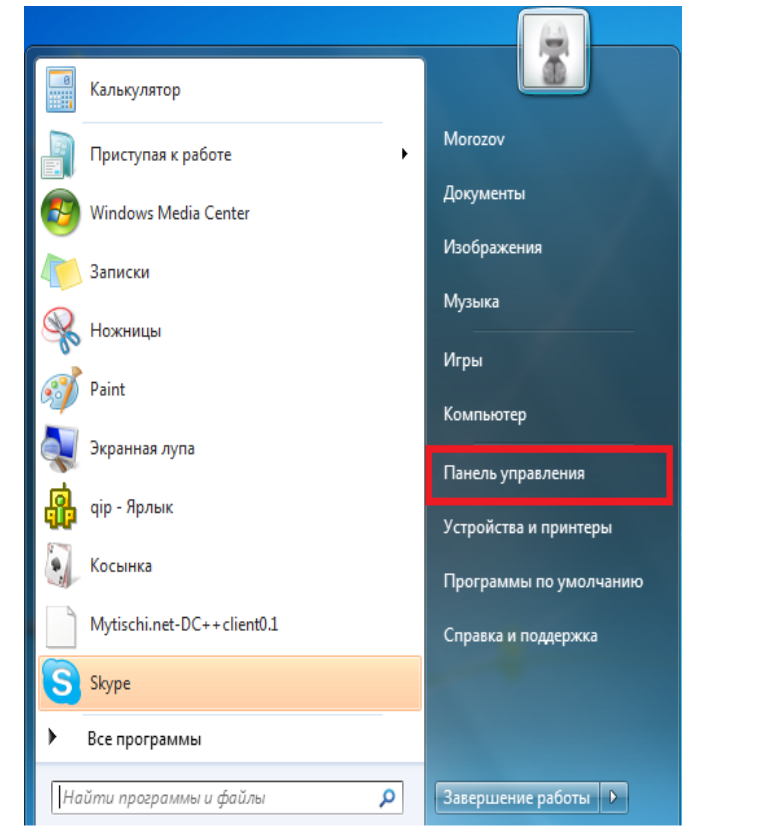

Далее перейдите в "Центр управления сетями и общим доступом":

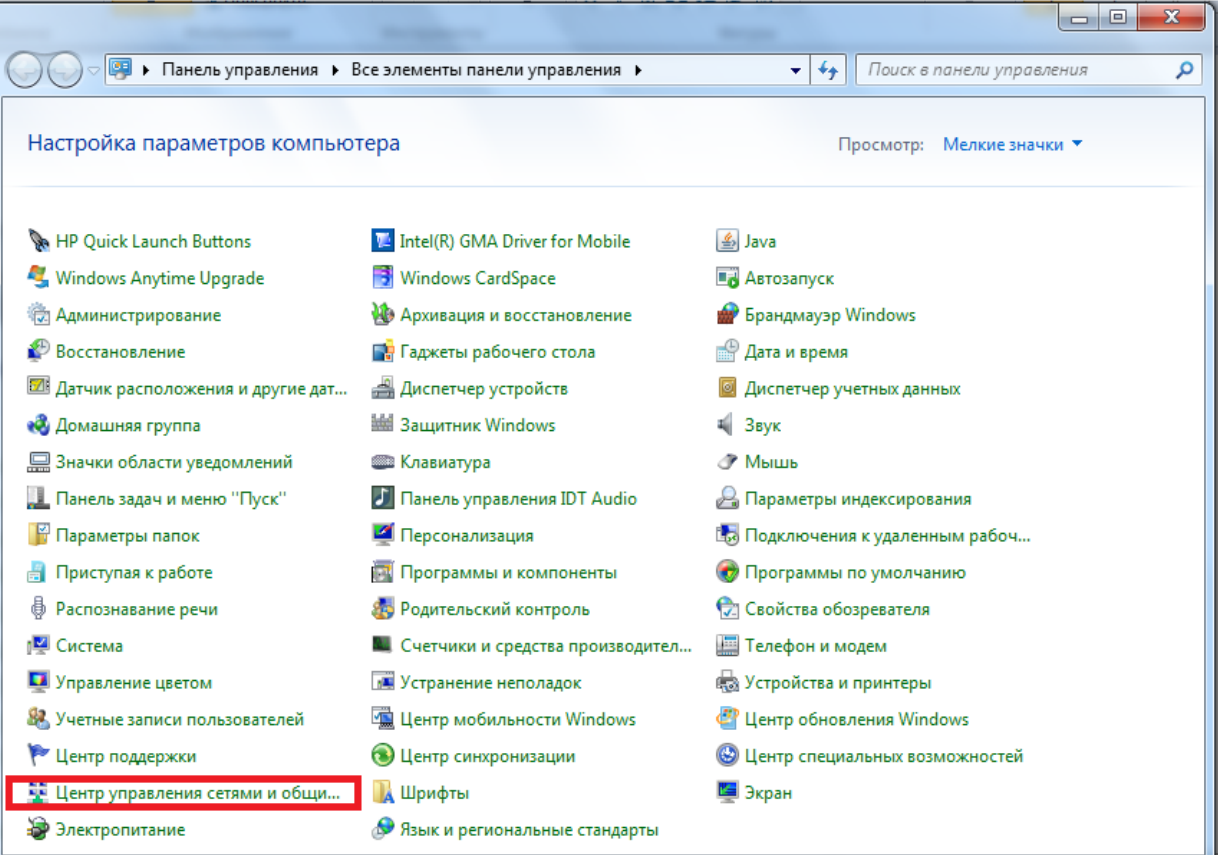

Выберите пункт "Изменение параметров ":.

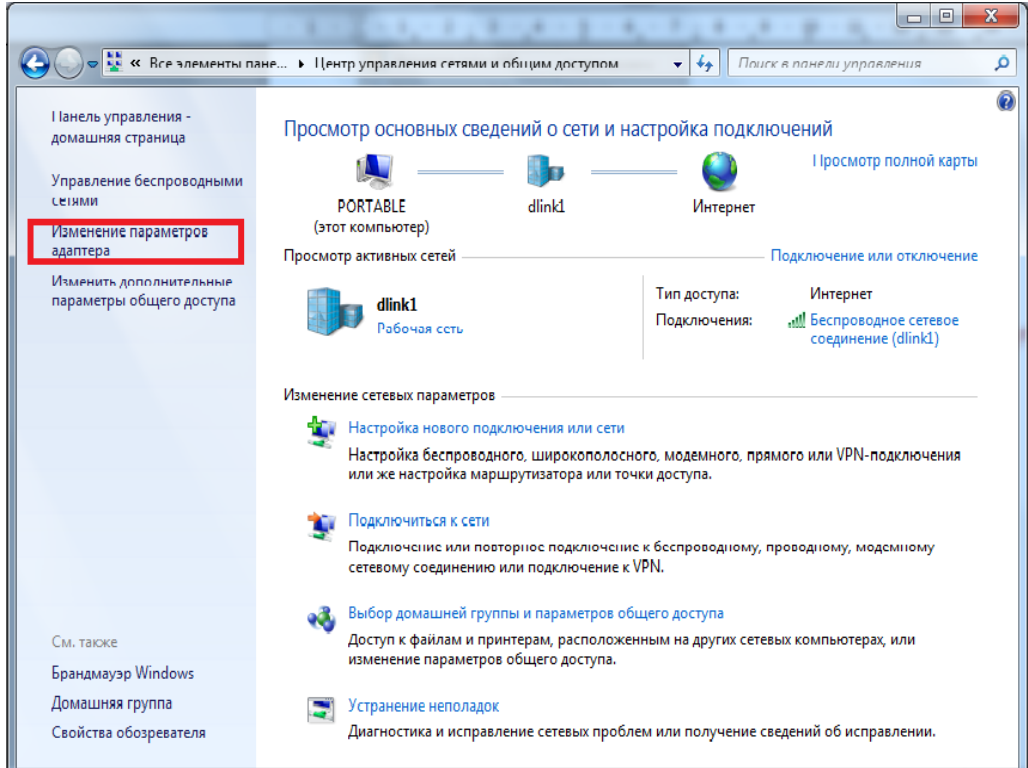

## На "Подключении по локальной сети"

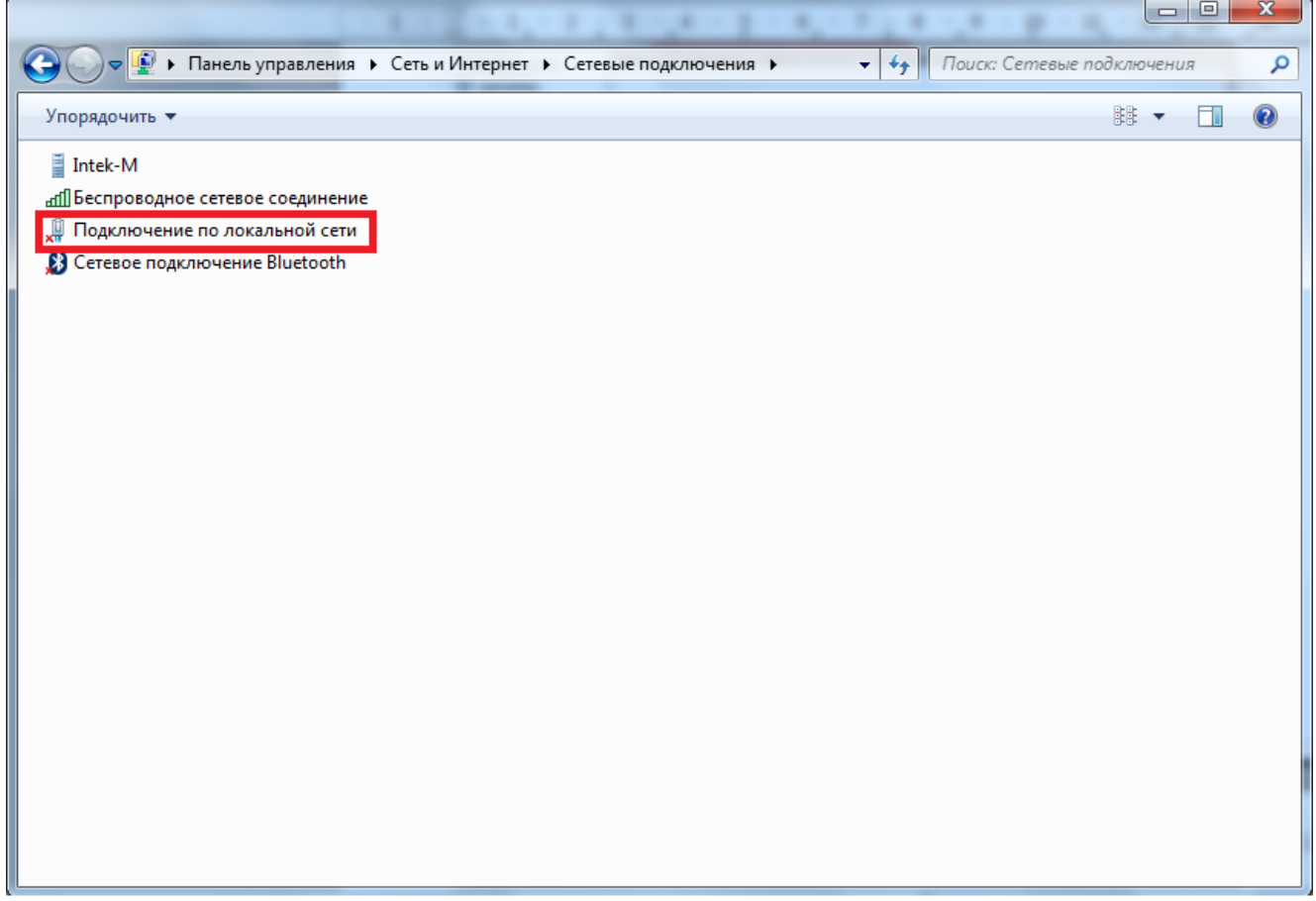

Нажмите правой кнопкой мыши и перейдите в "Свойства" , затем в свойствах выберите "Протокол интернета версии 4":

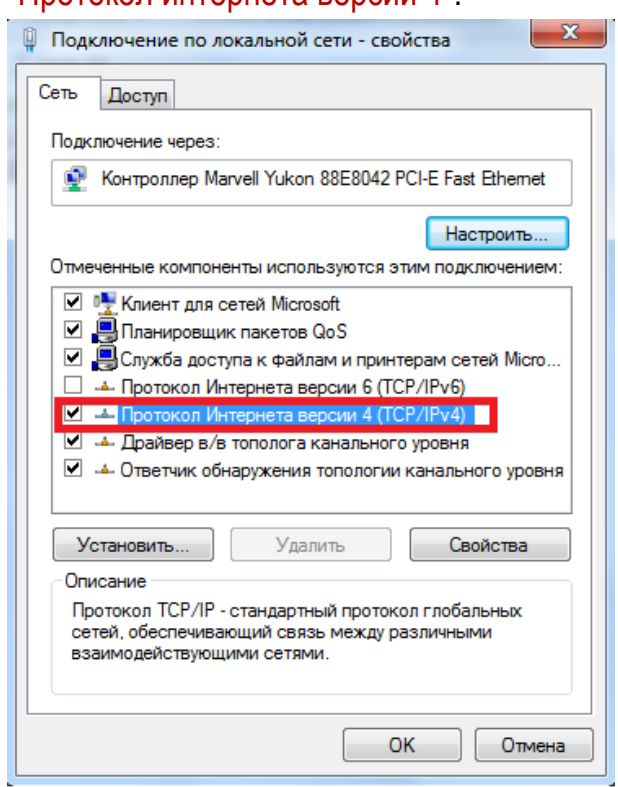

Установите точку в положение "Использовать следующий IP адрес" и введите данные из **Памятки пользователя**:

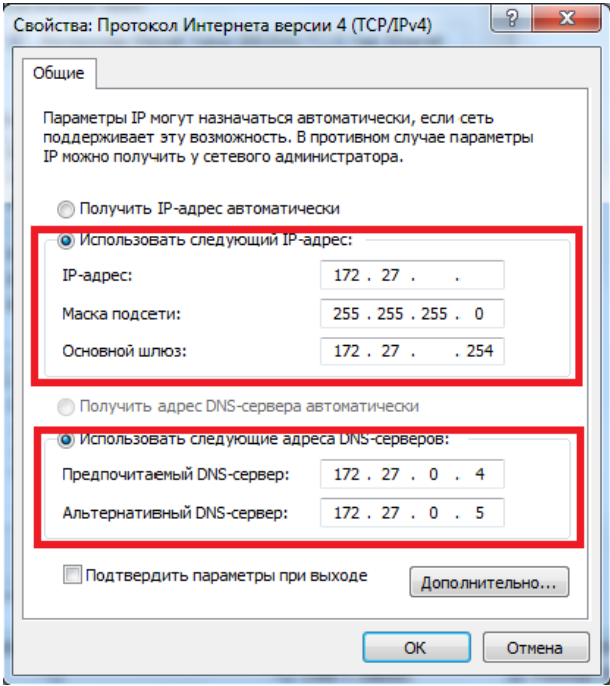

Нажните "Ok" во всех открытых окнах. Локальная сеть и интернет настроены! Интернет теперь будет у Вас работать, как только Вы включите и загрузите свой компьютер.